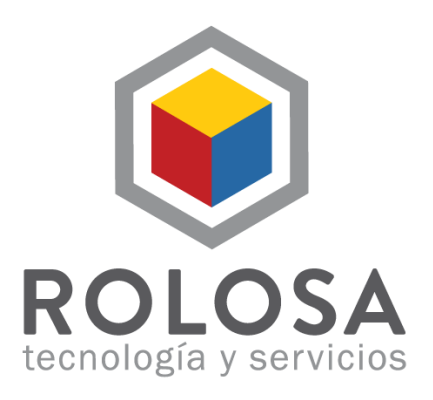

## **Resumen**

El presente documento describe los pasos para configurar una cuenta empresarial en Outlook en dispositivos móviles de Android

## **Resumen**

Configurar cuenta de la empresa o trabajo en la aplicación Outlook de Android en 7 pasos.

## **Detalles**

1. Abrir la aplicación de Outlook en el dispositivo.

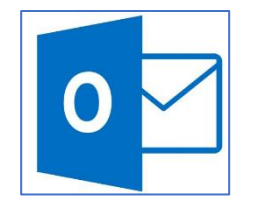

2. Al abrir la aplicación va aparecer la primera pagina de bienvenida, presionar el botón **"Comenzar"**

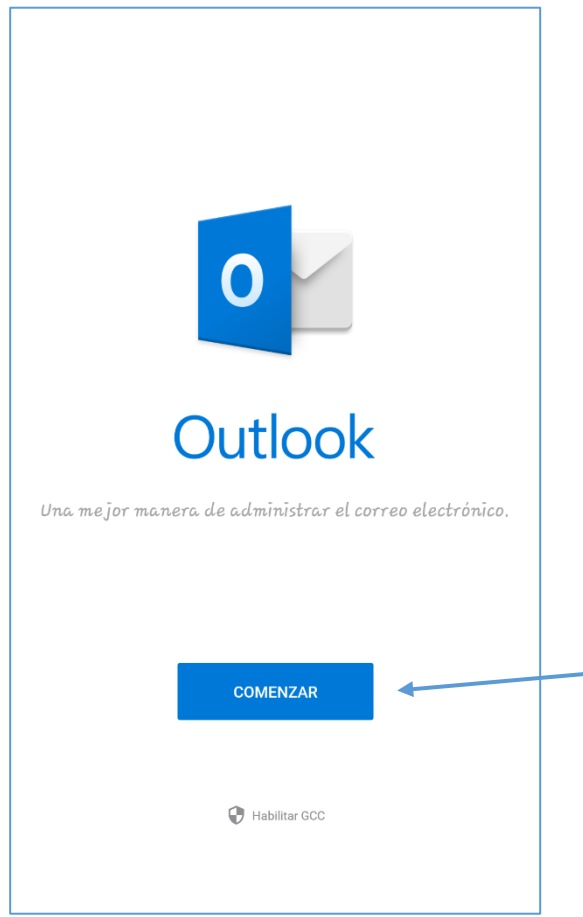

3. Después de presionar el botón de comenzar, va aparecer una lista de cuentas que Outlook detecta automáticamente. Verificar que ninguna cuenta este seleccionada y presionar el botón de **"Omitir"**

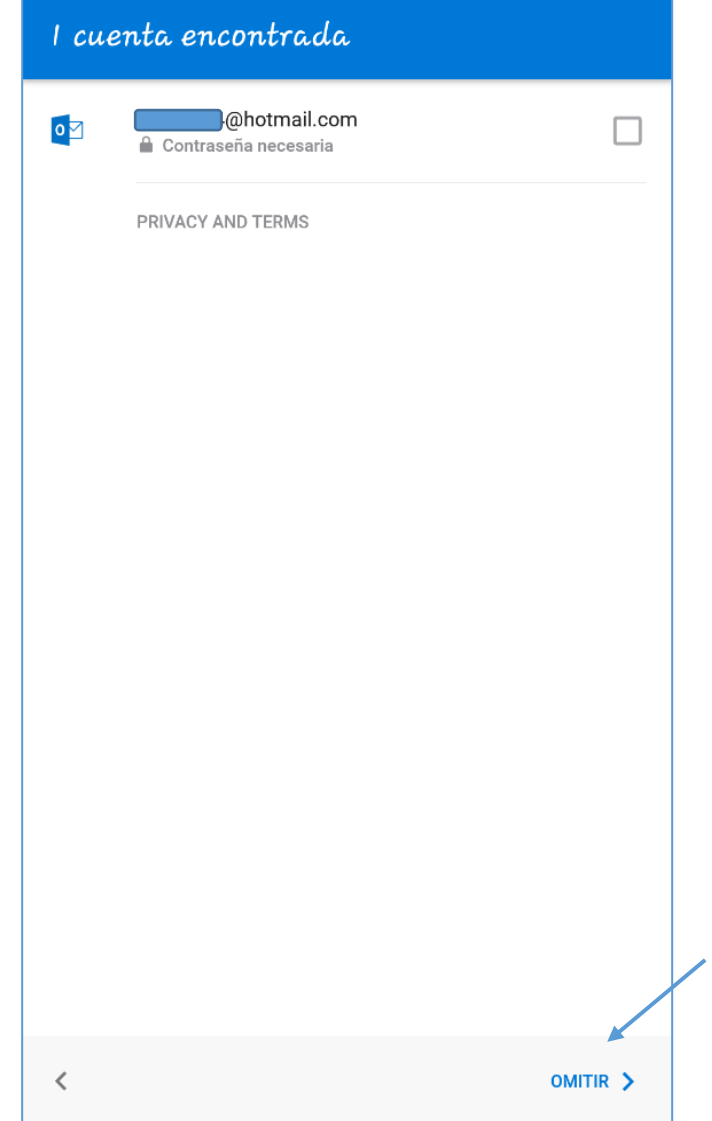

4. Después de presionar el botón "**Omitir**" va aparecer la ventana para agregar una cuenta. En este campo se ingresa la cuenta con el dominio de la empresa y se presiona el botón "**Continuar**".

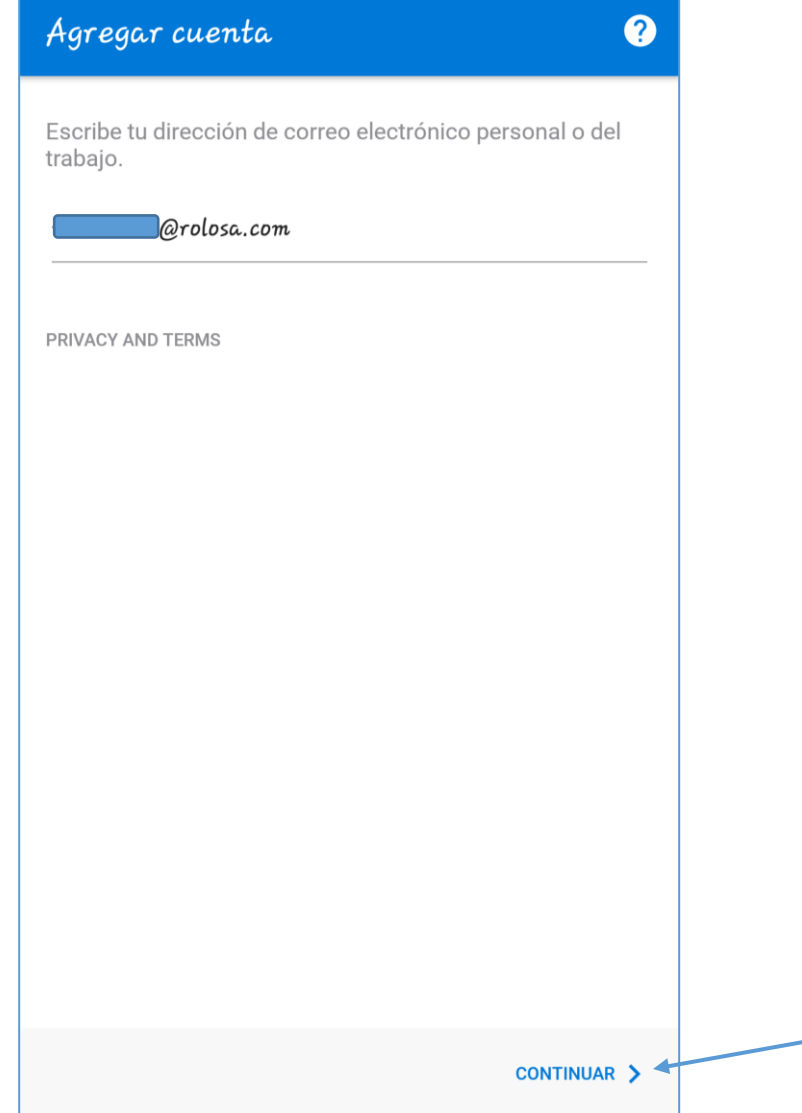

5. Después de presionar el botón de "**Continuar**" va redirigir a una pagina con todas las aplicaciones de correo electrónico que tiene el dispositivo. Seleccionar la opción "**IMAP**" ubicada en la categoría "**Avanzada**"

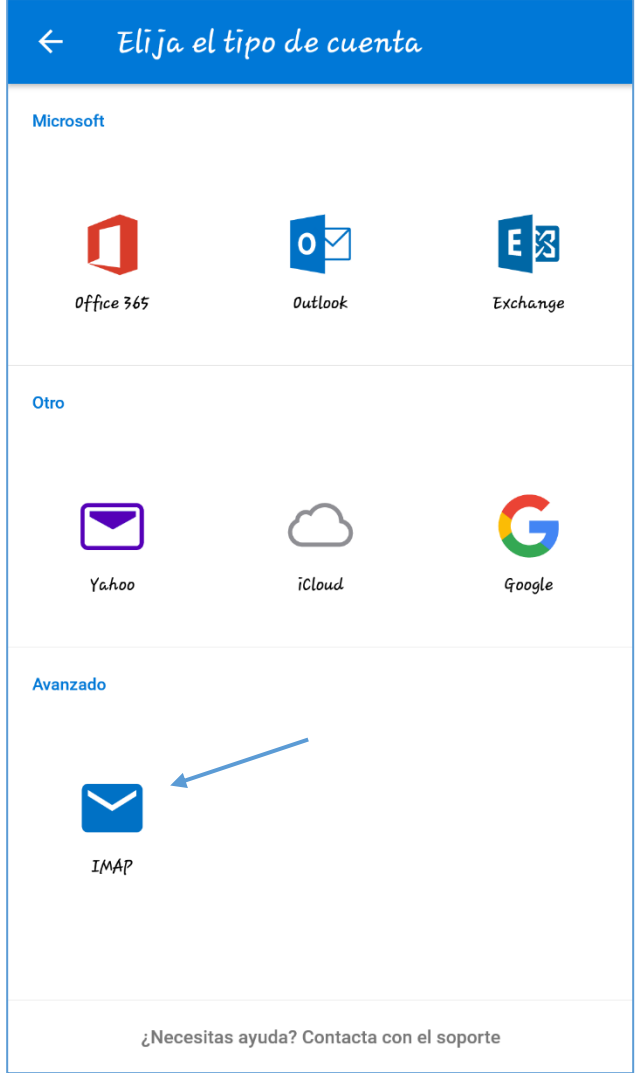

- 6. Después de elegir la opción "**IMAP**" va redirigir a la pagina para continuar con la configuración de la cuenta. En esta se debe ingresar:
	- La contraseña de **su** cuenta
	- **Su** nombre
	- La descripción o titulo relacionado con la cuenta. En este caso puede ser *Trabajo* o *Empleo*

Después de llenar los campos se presiona el check "✓" ubicado en la barra de título.

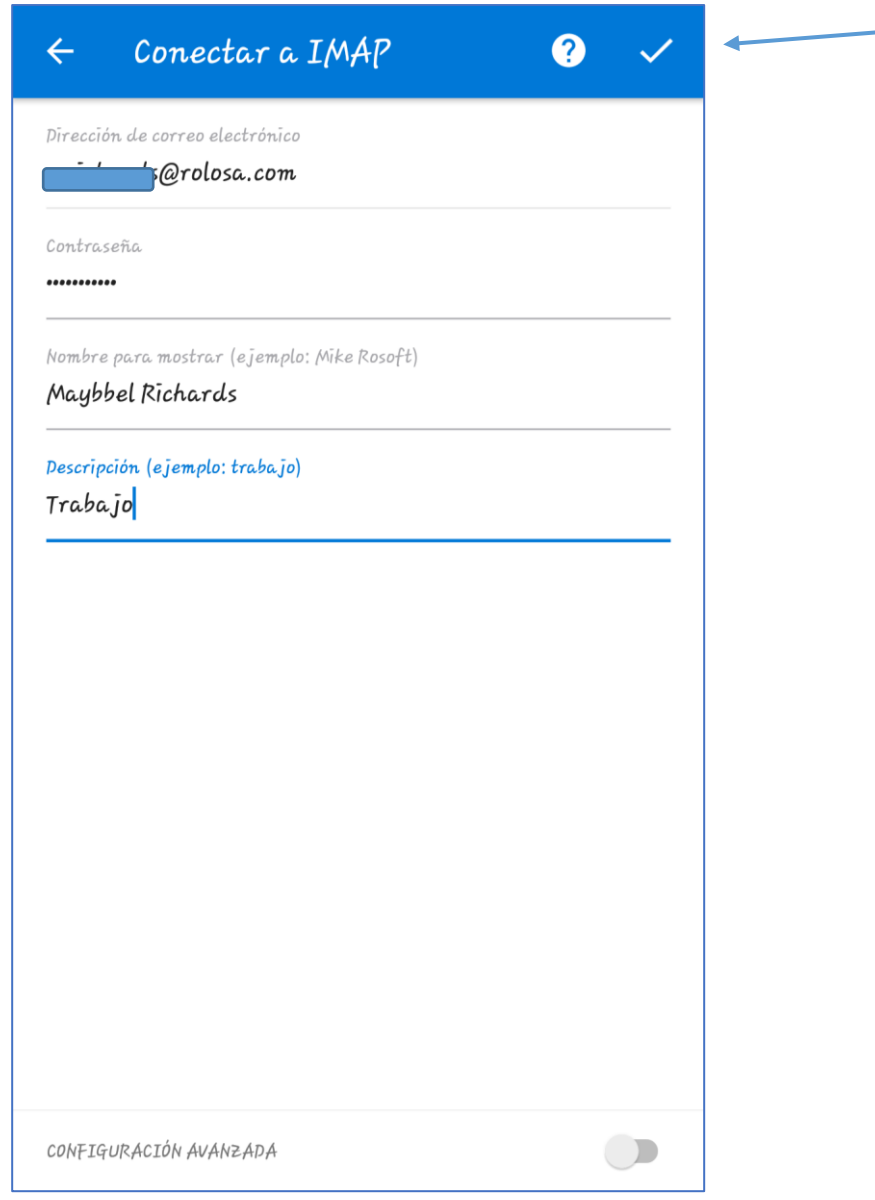

7. Después de presionar el check va aparecer una ventana informando que su cuenta fue agregada. Y preguntando si quiere agregar otra cuenta, en esta página se presiona el botón "**Omitir**" y va poder ingresar a su cuenta con todos los correos.

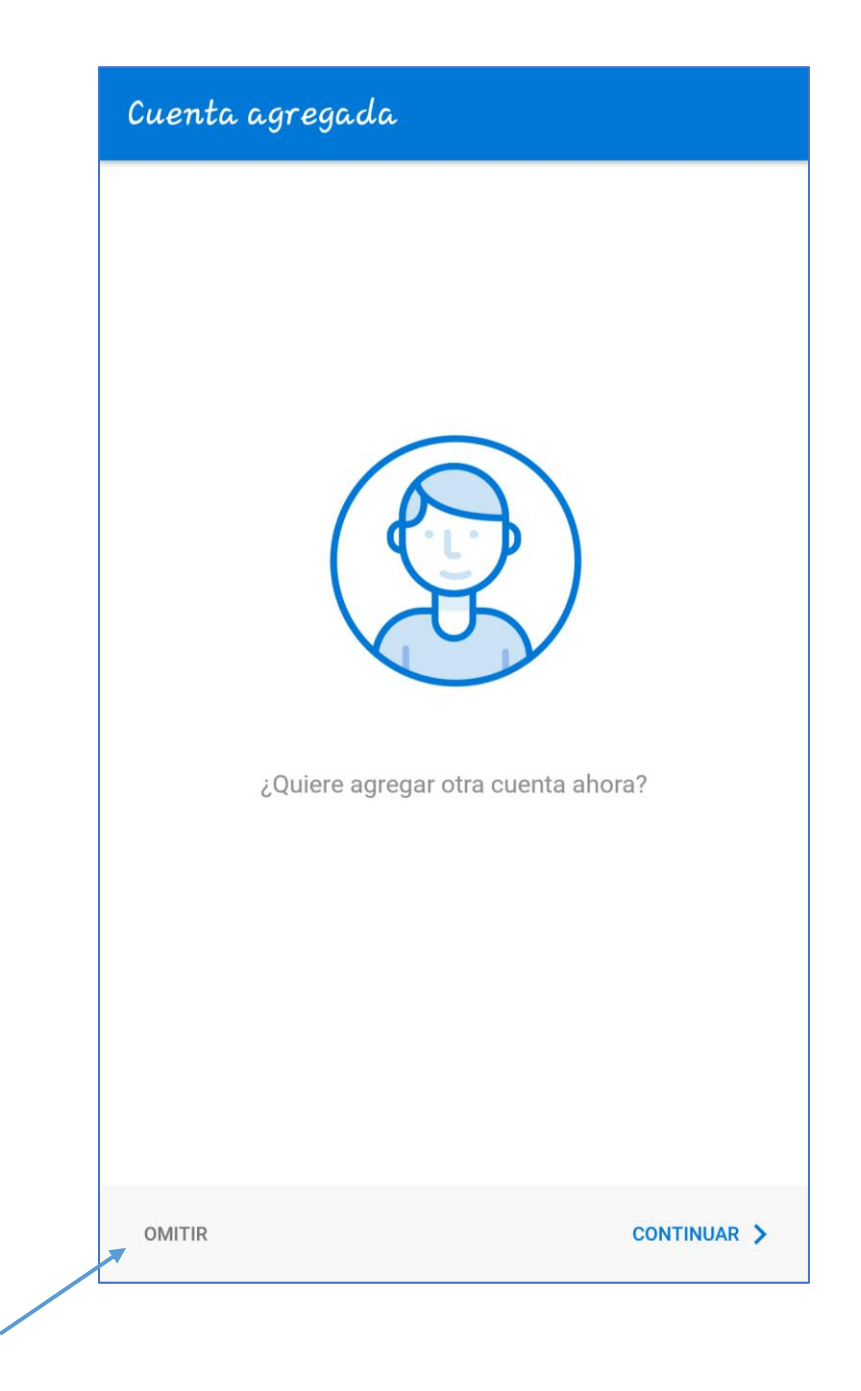